# Auckland Region Vascular Atlas user guide IV: Ring maps

This user guide is divided into 3 short sections. By the end of this quick guide, you will be able to:

- A. Navigate through the user interface and controls;
- B. Display different data sets and view corresponding visuals;
- C. Display useful combinations of data for analysis

A. Basic User Interface and Controls

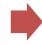

B. Display Different
Data Sets

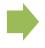

C. Useful Combinations for Analysis

|                                                         | Quick Find Index                                 |                                                   |  |
|---------------------------------------------------------|--------------------------------------------------|---------------------------------------------------|--|
| ① Data Panel                                            | Ring Map Symbology                               | Find and display data based on demographic groups |  |
| 2 Legend and Pie Chart                                  | 10-1 Explore the Data Panels                     | Select parts of data – using different methods    |  |
| 3 Bar Chart                                             | 10-2 Select Data in the Charts                   | See Patterns and Variations                       |  |
| 4 Data Animation                                        | 10-3 Visualise Selection in the Map              | Compare ring maps and cartograms                  |  |
| 5 Line Chart                                            | 10-4 Explore the Tabular Data<br>Panel           | (5) Other Useful Configurations                   |  |
| 6 Map Panel                                             |                                                  |                                                   |  |
| Tabular Data Panel                                      |                                                  |                                                   |  |
| <b>8</b> Filter Button                                  |                                                  |                                                   |  |
|                                                         | Video Demonstrations                             |                                                   |  |
|                                                         | Click link below to watch vide                   | eo                                                |  |
| 1. Overview of basic controls and display option (4:20) | 2. Examples of useful configurations maps (3:15) | for ring                                          |  |

Document Prepared by Billy Wu, Jinfeng Zhao, and Daniel Exeter - University of Auckland. 2013. VIEW Project.

Wu B, Zhao J, Exeter DJ (2013) Auckland Region Vascular Atlas user guide IV: Ring maps. Retrieved from http://view.ac.nz/ALK Map User Guides/ringmap.pdf Last Accessed: 2 August 2013

## A: Basic User Interface and Controls

### **Data Panel**

Changes data displayed on map. **Click** ► to expand grouping. Selection of a variable will be displayed on the map panel. Click to select the variable or hover to highlight. Click - or + to collapse or expand all.

### Legend and Pie Chart

segment on map. **Click** / to open legend settings panel

**NB:** classifiers alter the methodology for breaking and grouping data.

All windows/panels can be resized and moved around the screen.

#### **General Controls**

By Year and Gender: 2006: Female

▶ Ry Year and Gender

▶ By Year and Ethnicity

▶ By Year and Age Group ▶ By Year and NZDep06

Data

Hover cursor to highlight data. Left click to select data. Right click displays menu on screen, including Clear Selection and Clear Filter to start over.

Lipid Testing among Adults with Cardiovascular Disease in the Auckland Region

### Map shows 3 levels of geography

Auckland Region, District Health Board (DHB), and General Electoral Districts (GEDs). Data displayed in multiple forms (map, table, pie, bar, line charts).

O Q East Coast Bays

Q Maungakiekie

Q North Shore

O Q Papakura

O Q Te Atatu

@ Q Waikato

@ Q Waitakere

Q Auckland DHB

O Q Mangere

THE UNIVERSITY
OF AUCKLAND

699

858

1,145

818

898

1,293

1,389

1,531

1,462

1,319

1,033

1,275

1,431

1,199

1,077

101

1,065

1,564

1,644

1,225

1,573

110

1,271

7,184

GED/DHB/Region

56.1

51.5

61.4

54.7

56.5

59.3

57.3

55.1

52.7

54.5

58.6

58.1

54.4

60.4

58.2

57.8

57.1

Line Chart

🕖 Tabular Data Panel Contains all data for all areas

(% and *n* value). Make single or multiple selections.

Auckland DHB

GEDs only.

**▼** DHB

Counties Manukau Waitemata DHB

Contains pre-set selections to

Filter Explorer

display data for DHBs and

Remove Filter

**Filter Button** 

Click to display legend class or pie

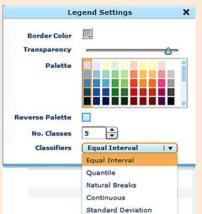

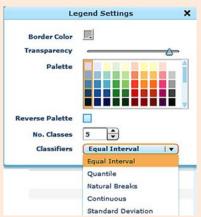

### **Bar Chart**

Hover to see the mean, and upper and lower limit for each GED. Click on a bar to display the selection of on the map. Hold Ctrl+ to select multiple mesh-blocks. Red line — indicates Auckland regional mean.

□ ≤55%

**56-65%** 

**■** 66-75% ■ >75%

**Bar Chart** 

### **Data Animation**

Plays an animation of different subgroups within a data category. Click > to play, < > to move

Hunua: 57.5

O University of Auckland

Female

back/forward one variable. Click  $\triangle$ to adjust speed.

### Line Chart

Shows selected or highlighted data as line plots. Red line indicates Auckland regional mean.

### **6** Map Panel

Click to select a GED, DHB or region. The mouse wheel can be used to **Zoom** in and out. **Click** to open the menu.

Clear Selection

Filter Selection

Clear Filter

Print Preview

Export

Reset Layout

Add Text

Add Shape

**NB:** Map shows 3 levels of geography.

#### Video Demonstration

1. Overview of basic controls and display option (4:20)

### **B: Display Different Data Sets**

### 10-1 Explore the Data Panels

Ringmap Data (above) and Cartogram Data (below)

Data are grouped into themes. Expand them to explore different indicators using different variables. Selections made will appear on corresponding maps, tables, and charts.

Data can be further filtered using

legend, chart, graph or GED/DHB

filters. NB: Hold ctrl+ or shift+ to

Ringmap Fi...

Cartogram...

make multiple selections.

Ringmap Legen

■ ≤2.5

6.5

16.5

■ >28

Māori: CVD%

≤66.5

7.5

■ 8.5 ■ >8.5

Suppressed

Cartogram Leg

### Ringmap Data 10-2 Select Data from Charts ▼ Māori

- ▼ Lipid Testing
  Percentage (%)
  Lipid%
- ► CVD Patient
  Distribution (%)
- ▶ Pacific
- ▼ Indian
- ► Lipid Testing Percentage (%)
- ► CVD Patient Distribution (%)
- ▶ NZEO

### Cartogram Data

▼ Pacific

▶ Maori

- ► Lipid Testing Percentage (%)
- ► CVD Patient
  Distribution (%)
- ▶ Indian
- ▼ NZEO
  - ► Lipid Testing Percentage (%)

### Ring Map Symbology

### **Ringmap Symbology**

Outer-ring = Value for Auckland region Inner Rings = Value for individual GEDs Ring colour = Legend classification Ring Segment = Age groups Ring Order = Least deprived (inner ring), most deprived (outer ring).

### **Cartogram Symbology**

GED surface area correlates to population value (population size).

### 10-4 Explore the Tabular Data Panel

Tabular data corresponds to map. Click • or click anywhere on the row to make a selections. Click • to zoom to area (GED, DHB, and region) Ctrl+ or Shift+ to select multiple rows.

**Click** category labels to sort table by value

| 0/0 ▼ | CVD patients<br>(N) |
|-------|---------------------|
| 68.5  | 3,475               |
| 68.0  | 20,900              |
| 67.8  | 289                 |

| Sector A |            | %    | CVD<br>Patien<br>ts (N) |
|----------|------------|------|-------------------------|
| •        | Auckland C | 2.3  | 769                     |
| •        | Auckland C | 1.3  | 683                     |
| •        | Auckland C | 2.9  | 558                     |
| •        | Auckland C | 5.5  | 587                     |
| •        | Auckland C | 4.3  | 419                     |
| 0        | Auckland C | 16.6 | 302                     |
| 0        | Auckland C | 26.2 | 172                     |
| •        | Auckland C | 37.6 | 117                     |
| •        | Auckland C | 29.3 | 82                      |
| •        | Auckland C | 37.7 | 77                      |
| •        | Auckland C | 61.1 | 18                      |
| •        | Auckland C | 2.9  | 700                     |
| •        | Auckland C | 4    | 656                     |
| •        | Auckland C | 5.3  | 549                     |
|          | Auckland C | 10   | 471                     |

|   | Cartogram Table |      |                     |  |  |  |
|---|-----------------|------|---------------------|--|--|--|
|   | GED             | 0/0  | Pati<br>ents<br>(N) |  |  |  |
| • | Tamaki          | 10.7 | 7,400               |  |  |  |
| • | Maunga          | 9.2  | 12,                 |  |  |  |
| • | Mt Roskill      | 9.2  | 5,483               |  |  |  |
| • | Aucklan         | 8.5  | 7,055               |  |  |  |
| • | Mt Albert       | 8.4  | 7,983               |  |  |  |
|   | Epsom           | 5.2  | 2,697               |  |  |  |
|   |                 |      |                     |  |  |  |

### **General Display Options**

For pie charts, legends, bar and line graphs, map GEDS, rings and tables. Clicking selection(s) and/or hovering cursor will generate a visualisation on charts, table, map, and rings, accordingly (i.e. Orange = selected, blue = hovering cursor).

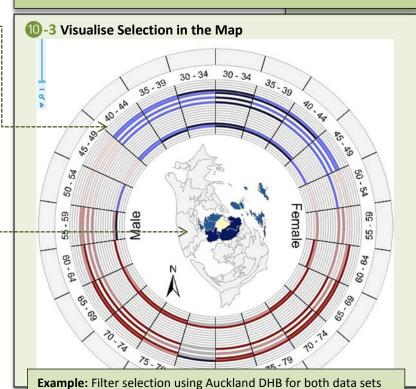

# C: Useful Combinations for Analysis: Ring maps

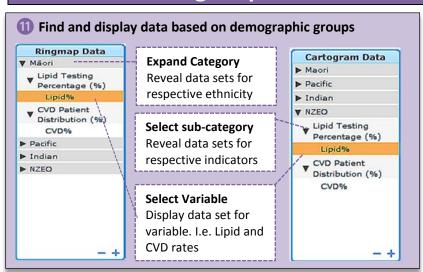

distribution rates (blue).

### Select Parts of Data – using different methods

Extra filters can be applied to charts, maps and tables for both ringmap and cartogram.

### A – Select by Classification using Pie Chart and Legend

- E.g. Select GEDs with lipid rate of 40% ONLY for Maori.
- E.g. Select GEDs with CVD of ≤6.0% and >8.5% ONLY for NZEO.

### B – Select by 95% CI using bar Chart

E.g Select GEDs with values below Auckland mean ONLY.

### C – Select by District Health Boards using Filter Button

E.g. Select GEDs belonging to Counties Manukau DHB ONLY.

Note: Click to make selection or Ctrl+ click to make multiple selections. Selection(s) will be highlighted in the tables and charts. Right-click to 'Filter by Selection'. To cancel, choose 'Clear Selection' at any time or select 'Remove Filter' from menu.

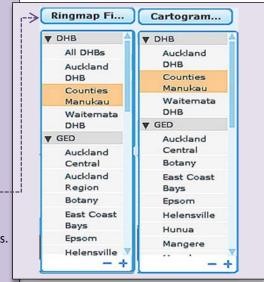

### See Patterns and Variations

When ringmap data and cartogram data are both displayed for the same variables, e.g. CVD patient distribution % for Maori, then rings will show **demographic variations** while cartogram shows **geographic variations**.

Ring segments, GEDS, and charts are colour coded based on legend classification.

# (1) Compare ring maps and cartograms

Useful for comparing patterns and trends for two variables. Selections can be filtered down in each map to further show variation and patterns between data sets.

### A – Compare ethnic groups

Using same variable for different ethnicities

# B – Compare geography and demographic values

Compare GEDs belonging to a DHB to see the variation between two variables.

### C – Compare patterns for gender

See variation between gender for different age groups based on deprivation

### (5) Other Useful Configurations

- Isolate individual GEDs and viewing all data for all gender and all age groups.
- Isolate DHB to see demographic variation for variable X and geographic variation for variable Y.

**Tip:** Select all relevant rows from the table panel (Ctrl+ or shift+) and filter selection (right click menu)

#### Video Demonstration

2. Examples of useful configurations for ring maps (3:15)

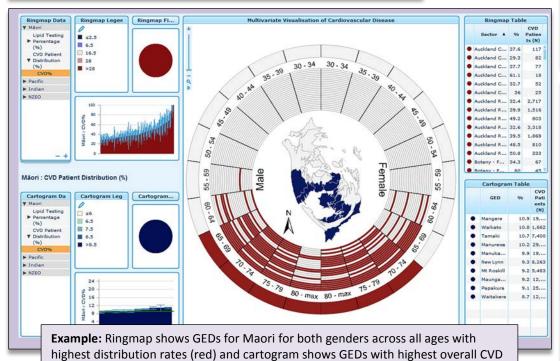